## FGITBSR – Trial Balance Summary

This screen can be used to track balance sheet account balances and check a fund balance in real-time. Type in a fund and click the green "Go" button on the top right.

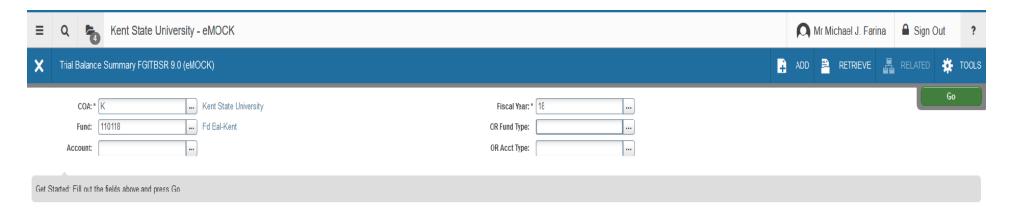

The fund balance is displayed in the bottom right you can scroll through the returned data using the buttons on the bottom left corner (you can increase the number of records seen per page). An asterisk in the far right column indicates that the Credit/Debit sign is the opposite from what would normally be expected for that account. For example, there would be an asterisk populated next to a fund balance in a debit balance, as that indicates a deficit. You can press F3 to drill down into most accounts. This data can be extracted into Excel. Press the Start Over button to reset this query.

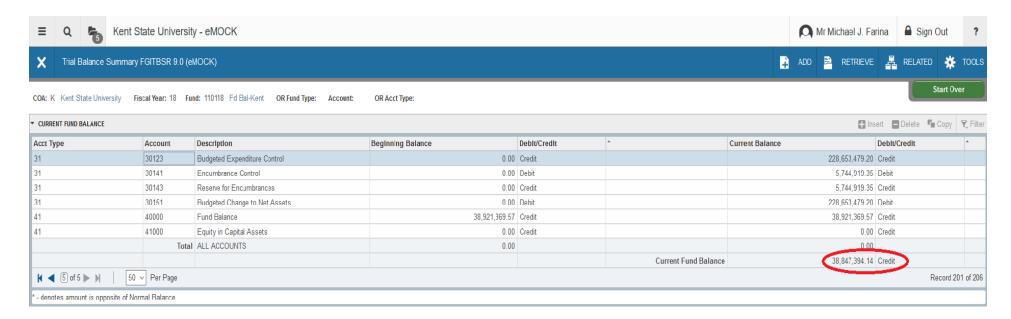